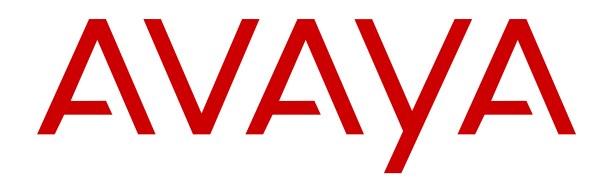

# **Verwenden von IP Office mit IP Office Embedded Voicemail-Modus**

Version 11.1 Ausgabe 2 November 2021

#### **Hinweis**

Es wurden angemessene Anstrengungen unternommen, um sicherzustellen, dass die in diesem Dokument enthaltenen Informationen vollständig und korrekt sind. Avaya Inc. übernimmt jedoch keine Haftung für eventuelle Fehler. Avaya behält sich das Recht vor, die in diesem Dokument enthaltenen Informationen ohne entsprechende Mitteilung an eine Person oder Organisation zu ändern und zu korrigieren.

#### **Haftungsausschluss für Dokumentation**

Der Begriff "Dokumentation" bezieht sich auf in unterschiedlicher Weise veröffentlichte Informationen. Dies kann Produktinformationen, Vorgehensweisen und Leistungsangaben mit einschließen, die im Allgemeinen den Benutzern zur Verfügung gestellt werden. Der Begriff "Dokumentation" schließt Marketingmaterial aus. Avaya haftet nur dann für Änderungen, Ergänzungen oder Streichungen der ursprünglich veröffentlichten Fassung dieser Dokumentation, wenn diese Änderungen, Ergänzungen und Streichungen von Avaya vorgenommen wurden. Der Endnutzer erklärt sich einverstanden, Avaya sowie die Handlungsbevollmächtigten, Angestellten und Beschäftigten von Avaya im Falle von Forderungen, Rechtsstreitigkeiten, Ansprüchen und Urteilen auf der Grundlage von oder in Verbindung mit nachträglichen Änderungen, Ergänzungen oder Streichungen in dieser Dokumentation zu entschädigen und von jeglicher Haftung freizustellen, sofern diese Änderungen, Ergänzungen oder Streichungen vom Endnutzer vorgenommen worden sind.

#### **Haftungsausschluss für Links**

Avaya ist nicht verantwortlich für den Inhalt oder die Korrektheit verknüpfter Websites, auf welche auf dieser Website bzw. in dieser/n von Avaya bereitgestellten Dokumentation(en) verwiesen wird. Avaya haftet nicht für die Verlässlichkeit von auf diesen Websites enthaltenen Informationen, Aussagen oder Inhalten und unterstützt nicht notwendigerweise die Produkte, Dienstleistungen oder Informationen, die auf diesen beschrieben oder angeboten werden. Avaya kann nicht garantieren, dass diese Links jederzeit funktionieren, und hat keinen Einfluss auf die Verfügbarkeit dieser Websites.

#### **Garantie**

Avaya gewährt eine eingeschränkte Gewährleistung für Hardware und Software von Avaya. Die Bedingungen der eingeschränkten Gewährleistung können Sie Ihrem Kaufvertrag entnehmen. Darüber hinaus stehen die Standardgewährleistungsbedingungen von Avaya sowie Informationen über den Support für dieses Produkt während der Gewährleistungszeit auf der Avaya-Support-Website [https://support.avaya.com/helpcenter/getGenericDetails?](https://support.avaya.com/helpcenter/getGenericDetails?detailId=C20091120112456651010) [detailId=C20091120112456651010](https://support.avaya.com/helpcenter/getGenericDetails?detailId=C20091120112456651010) unter dem Link "Warranty & Product Lifecycle" bzw. einer von Avaya bekannt gegebenen Nachfolgeseite allen Avaya-Kunden und Dritten zur Verfügung. Beachten Sie hierbei: Wenn die Produkte von einem Avaya-Channel Partner außerhalb der Vereinigten Staaten und Kanada erworben werden, wird die Gewährleistung von diesem Channel Partner und nicht direkt von Avaya erbracht.

Der Begriff "gehostete Dienste" bezeichnet das Abonnement eines gehosteten Avaya-Dienstes, das Sie von Avaya oder (ggf.) einem autorisierten Avaya-Channel Partner erworben haben und das in SAS- oder sonstigen Servicebeschreibungen bezüglich des betreffenden gehosteten Dienstes näher beschrieben wird. Wenn Sie ein Abonnement eines gehosteten Dienstes erwerben, ist die oben genannte eingeschränkte Gewährleistung gegebenenfalls nicht gültig, Sie haben jedoch möglicherweise Anspruch auf Support-Leistungen in Verbindung mit dem gehosteten Dienst. Dies ist in den Dokumenten der Servicebeschreibung für den betreffenden gehosteten Dienst näher beschrieben. Setzen Sie sich mit Avaya oder (ggf.) mit dem Avaya-Channel Partner in Verbindung, wenn Sie weitere Informationen hierzu wünschen.

#### **Gehosteter Dienst**

FOLGENDE BESTIMMUNGEN GELTEN NUR, WENN SIE EIN ABONNEMENT FÜR EINEN VON AVAYA GEHOSTETEN DIENST VON AVAYA ODER EINEM AVAYA-CHANNEL PARTNER (FALLS ZUTREFFEND) ERWERBEN. DIE NUTZUNGSBEDINGUNGEN DER GEHOSTETEN DIENSTE SIND AUF DER AVAYA-WEBSITE [HTTPS://SUPPORT.AVAYA.COM/LICENSEINFO](https://support.avaya.com/LicenseInfo) UNTER DEM LINK "Avaya-Nutzungsbedingungen für gehostete Dienste" ODER ETWAIGEN VON AVAYA BEKANNT GEGEBENEN NACHFOLGESEITEN ABRUFBAR UND GELTEN FÜR ALLE PERSONEN, DIE DEN GEHOSTETEN DIENST AUFRUFEN

ODER NUTZEN. INDEM SIE DEN GEHOSTETEN DIENST AUFRUFEN ODER NUTZEN ODER ANDERE DAZU AUTORISIEREN, STIMMEN SIE IN IHREM NAMEN UND IM AUFTRAG IHRER ORGANISATION (IM NACHFOLGENDEN ENTWEDER "SIE" ODER DER "ENDNUTZER" BEZEICHNET) DEN NUTZUNGSBEDINGUNGEN ZU. WENN SIE DEN NUTZUNGSBEDINGUNGEN IM NAMEN EINES UNTERNEHMENS ODER EINER ANDEREN RECHTSPERSON ZUSTIMMEN, GARANTIEREN SIE, DASS SIE AUTORISIERT SIND, DIESE ENTITÄT AN DIE VORLIEGENDEN NUTZUNGSBEDINGUNGEN ZU BINDEN. WENN SIE DAZU NICHT BEFUGT SIND ODER SIE DIESEN NUTZUNGSBESTIMMUNGEN NICHT ZUSTIMMEN MÖCHTEN, DÜRFEN SIE AUF DEN GEHOSTETEN DIENST WEDER ZUGREIFEN NOCH IHN NUTZEN UND NIEMANDEN AUTORISIEREN, AUF DEN GEHOSTETEN DIENST ZUZUGREIFEN ODER IHN ZU NUTZEN.

#### **Lizenzen**

DIE SOFTWARELIZENZBEDINGUNGEN, DIE AUF DER AVAYA-WEBSITE [HTTPS://SUPPORT.AVAYA.COM/LICENSEINFO](https://support.avaya.com/LicenseInfo) UNTER DEM LINK "AVAYA-SOFTWARELIZENZBEDINGUNGEN (Avaya-Produkte)" ODER AUF EINER VON AVAYA GEKENNZEICHNETEN NACHFOLGER-WEBSITE VERFÜGBAR SIND, GELTEN FÜR ALLE PERSONEN, DIE AVAYA-SOFTWARE HERUNTERLADEN, NUTZEN UND/ODER INSTALLIEREN, DIE VON AVAYA INC., VON EINER AVAYA-TOCHTERGESELLSCHAFT ODER VON EINEM AVAYA-CHANNELPARTNER (SOFERN ZUTREFFEND) IM RAHMEN EINER GESCHÄFTSVEREINBARUNG MIT AVAYA ODER EINEM AVAYA-CHANNELPARTNER ERWORBEN WURDE. SOFERN AVAYA NICHTS ANDERES SCHRIFTLICH ZUSICHERT, ERTEILT AVAYA DIESE LIZENZ NUR DANN, WENN DIE SOFTWARE ÜBER EINE DER OBEN GENANNTEN OFFIZIELLEN QUELLEN BEZOGEN WORDEN IST; AVAYA BEHÄLT SICH DAS RECHT VOR, GEGEN SIE ODER DRITTE, DIE DIE SOFTWARE OHNE LIZENZ VERWENDEN ODER VERKAUFEN, GERICHTLICHE SCHRITTE EINZULEITEN. MIT DER INSTALLATION, DEM DOWNLOAD ODER DER NUTZUNG DER SOFTWARE BZW. MIT DEM EINVERSTÄNDNIS ZU INSTALLATION, DOWNLOAD ODER NUTZUNG DURCH ANDERE AKZEPTIEREN SIE IN IHREM EIGENEN NAMEN UND IM NAMEN DES UNTERNEHMENS, FÜR DAS SIE DIE SOFTWARE INSTALLIEREN, HERUNTERLADEN ODER NUTZEN (NACHFOLGEND ALS "SIE" BZW. "ENDBENUTZER" BEZEICHNET) DIESE NUTZUNGSBEDINGUNGEN UND GEHEN EINEN RECHTSGÜLTIGEN VERTRAG ZWISCHEN IHNEN UND AVAYA INC. ODER DEM BETREFFENDEN AVAYA-PARTNER EIN ("AVAYA").

Avaya gewährt Ihnen eine Lizenz im Rahmen der unten beschriebenen Lizenztypen mit Ausnahme der Heritage Nortel-Software, deren Lizenzrahmen ebenfalls weiter unten beschrieben wird. Wenn die Bestelldokumentation nicht ausdrücklich einen Lizenztyp angibt, ist die anwendbare Lizenz eine designierte Systemlizenz wie unten im Abschnitt "Systembezogene Lizenz (Designated System(s) License (DS)" erläutert. Grundsätzlich wird für jeweils eine (1) Geräteeinheit eine (1) Lizenz vergeben, sofern keine andere Anzahl von Lizenzen oder Geräteeinheiten in der Dokumentation oder anderen Ihnen zur Verfügung stehenden Materialien angegeben ist. "Software" sind Computerprogramme in Objektcode, die von Avaya oder einem Avaya Channel Partner als unabhängiges Produkt oder vorinstalliert auf einem Hardware-Produkt bereitgestellt werden, sowie jegliche Upgrades, Aktualisierungen, Fehlerbehebungen oder geänderte Versionen dieser Programme. Der Begriff "designierter Prozessor" bezeichnet ein einzelnes unabhängiges Computergerät. Der Begriff "Server" bezeichnet einen Satz designierter Prozessoren, der eine Softwareanwendung für mehrere Benutzer (physisch oder virtuell) bereitstellt. Der Begriff "Instanz" bezeichnet eine einzelne Kopie der Software, die zu einem bestimmten Zeitpunkt (i) auf einem physischen Rechner; oder (ii) auf einer bereitgestellten virtuellen Maschine ("VM") oder ähnlicher Bereitstellung ausgeführt wird.

#### **Lizenztyp(en)**

Systembezogene Lizenz (Designated System(s) License (DS). Ein Endbenutzer darf eine Kopie oder Instanz der Software nur folgendermaßen installieren und verwenden: 1) auf einer Anzahl designierter Prozessoren bis zu der im Auftrag angegebenen Anzahl von Prozessoren oder 2) bis zu der im Auftrag, in der Dokumentation oder soweit von Avaya schriftlich autorisierten angegebenen Anzahl von Instanzen der Software. Avaya kann verlangen, dass der oder die designierten Prozessoren durch Angabe ihres Typs, ihrer Seriennummer, ihrer Leistungsmerkmale, ihrer Instanz, ihres Standorts oder sonstiger Merkmale in dem

Einzelvertrag identifiziert werden oder Avaya von dem Endanwender auf speziell von Avaya dafür eingerichteten elektronischen Wegen mitgeteilt werden.

Mehrplatzlizenz (Concurrent User License (CU). Der Endanwender ist berechtigt, wie im Auftrag, in der Dokumentation oder soweit von Avaya schriftlich autorisiert, die Software auf mehrere bezeichnete Rechner oder auf einem oder mehreren Servern zu installieren, wobei jedoch gewährleistet sein muss, dass auf die Software jeweils nur von der lizenzierten Anzahl Arbeitsplätze oder Einheiten (Unit) aus gleichzeitig zugegriffen werden kann. Eine "Einheit" in diesem Sinne ist eine Funktionseinheit, die nach Festlegung von Avaya als Grundlage für die Berechnung der Lizenzgebühr dient und bei der es sich unter anderem um einen Agenten, Port oder Nutzer, ein E-Mail-Konto oder Voicemailkonto einer natürlichen Person oder einer Unternehmenseinheit (z. B. Webmaster oder Help-Desk) oder um einen Verzeichniseintrag in der Verwaltungsdatenbank, die von dem Produkt genutzt wird, um einem Nutzer den Zugriff auf die Software zu ermöglichen, handeln kann. Einheiten können mit einem bestimmten angegebenen Server oder einer Instanz der Software verknüpft sein.

Cluster-Lizenz (Cluster License (CL)). Endbenutzer können, wie im Auftrag, in der Dokumentation oder soweit von Avaya schriftlich autorisiert, jede Kopie oder nur eine Instanz der Software bis zur Anzahl der in der Bestellung angegebenen Cluster installieren und verwenden (standardmäßig ein (1) Cluster, wenn keine Angabe erfolgt ist).

Enterprise-Lizenz (Enterprise License (EN)). Ein Endbenutzer darf eine Kopie oder Instanz der Software nur für die unternehmensweite Nutzung einer unbegrenzten Anzahl von Instanzen der Software installieren und verwenden, die im Auftrag oder der Dokumentation angegeben ist oder soweit von Avaya schriftlich autorisiert.

Nutzer-Namenslizenz (Named User License (NU). Der Endbenutzer darf (i) die einzelnen Exemplare bzw. Instanzen der Software für jeden autorisierten, namentlich benannten Nutzer (nachstehend definiert) auf einem bestimmten Rechner oder Server installieren und nutzen, oder (ii) die einzelnen Exemplare bzw. Instanzen der Software auf einem Server installieren und nutzen, zu dem nur namentlich benannte Nutzer Zugriff haben, wie im Auftrag, in der Dokumentation oder soweit von Avaya schriftlich autorisiert. Ein "namentlich benannter Nutzer" bezeichnet einen Benutzer oder ein Gerät, der bzw. das von Avaya eine ausdrückliche Genehmigung zum Zugriff auf die Software und deren Nutzung erhalten hat. Nach alleinigem Ermessen von Avaya kann ein "namentlich benannter Nutzer" ohne Einschränkung namentlich, in seiner Unternehmensfunktion (z. B. Webmaster oder Helpdesk), durch ein E-Mail-Konto oder ein Voicemailkonto im Namen einer Person oder einer Unternehmensfunktion oder als Verzeichniseintrag in einer vom Produkt verwendeten Verwaltungsdatenbank, die einem einzelnen Benutzer den Zugriff auf die Software gestattet, registriert sein.

Shrinkwrap Lizenz (Shrinkwrap License – SR). Endbenutzer dürfen die Software gemäß den Bedingungen der dafür geltenden Lizenzvereinbarung, wie z. B. eine der Software beigelegte oder dafür geltende "Shrinkwrap"- oder "Clickthrough"-Lizenz ("Shrinkwrap License", und wie im Auftrag, in der Dokumentation oder soweit von Avaya schriftlich autorisiert, installieren und nutzen.

Transaktionslizenz (TR). Endbenutzer können die Software für so viele Transaktionen nutzen, wie sie für eine bestimmte Zeit im Auftrag, in der Dokumentation oder soweit von Avaya schriftlich autorisiert, festgelegt wurden. Eine "Transaktion" bezeichnet die Einheit, auf der Avaya nach alleinigem Ermessen den Preis seiner Lizenzvergabe basiert. Diese kann ohne Einschränkungen nach Nutzung, Zugriff, Interaktion (zwischen Client/Server oder Kunde/ Organisation) oder Betrieb der Software innerhalb eines bestimmten Zeitraums (z. B. pro Stunde, pro Tag, pro Monat) gemessen werden. Beispiele für Transaktionen sind unter anderem jede abgespielte Begrüßung/Aktivierung für wartende Nachrichten, jede personalisierte Werbung (in jedem Kanal), jede Rückruffunktion, jeder Live-Agent oder jede Web-Chat-Sitzung, jeder weitergeleitete oder umgeleitete Anruf (in jedem Kanal). Endbenutzer dürfen die Zahl der Transaktionen nicht ohne die vorherige Zustimmung von Avaya und Zahlung einer Zusatzgebühr überschreiten.

#### **Heritage Nortel-Software**

"Heritage Nortel-Software" bezeichnet die Software, die im Dezember 2009 von Avaya als Teil des Erwerbs von Nortel Enterprise Solutions Business übernommen wurde. Die Heritage Nortel-Software ist eine Software in der Liste von Heritage NortelProdukten auf der Website<https://support.avaya.com/LicenseInfo> (oder etwaigen von Avaya bekannt gegeben Nachfolgeseiten) unter dem Link "Heritage Nortel Products". Für die Heritage Nortel-Software gewährt Avaya dem Kunden hierunter eine Heritage Nortel-Softwarelizenz. Diese gilt jedoch lediglich im Umfang der autorisierten Aktivierungs- oder Verwendungsebene, zu den in der Dokumentation angegebenen Zwecken und eingebettet in, zur Ausführung auf oder zur Kommunikation mit Avaya-Geräten. Gebühren für Heritage Nortel-Software können auf dem Umfang der autorisierten Aktivierung oder Verwendung gemäß einer Bestellung oder Rechnung basieren.

#### **Copyright**

Das Material dieser Website, die Dokumentation, Software, der gehostete Dienst oder die Hardware, die von Avaya bereitgestellt werden, dürfen nur für die anderweitig ausdrücklich festgelegten Verwendungszwecke verwendet werden. Sämtliche der von Avaya bereitgestellten Inhalte dieser Website, die Dokumentation, der gehostete Dienst und die Produkte, einschließlich Auswahl, Layout und Design der Inhalte, sind Eigentum von Avaya oder den Lizenzgebern des Unternehmens und sind durch Urheberrechte und andere Gesetze zum Schutz geistigen Eigentums, einschließlich des Sui-Generis-Rechts zum Schutz von Datenbanken, geschützt. Es ist Ihnen nicht gestattet, den Inhalt, darunter Code und Software, zur Gänze oder teilweise zu ändern, zu kopieren, zu vervielfältigen, neu zu veröffentlichen, hochzuladen, im Internet zu veröffentlichen, zu übertragen oder zu vertreiben. Die unbefugte, ohne ausdrückliche und schriftliche Genehmigung von Avaya erfolgende Vervielfältigung, Übertragung, Verbreitung, Speicherung und/oder Nutzung kann unter dem geltenden Recht straf- oder zivilrechtlich verfolgt werden.

#### **Virtualisierung**

Die folgenden Bestimmungen sind anwendbar, wenn das Produkt auf einem virtuellen Computer bereitgestellt wird. Jedes Produkt hat einen eigenen Bestellcode und eigene Lizenztypen. Sofern nicht anders angegeben, muss jede Instanz eines Produkts separat lizenziert und bestellt werden. Wenn der Endanwender-Kunde oder Avaya-Channel Partner zwei Instanzen von Produkten desselben Typs installieren möchte, dann müssen von diesem Typ zwei Produkte bestellt werden.

#### **Komponenten von Drittanbietern**

"Komponenten von Drittanbietern" sind bestimmte im Produkt enthaltene Softwareprogramme oder Teile davon oder gehostete Dienste, die Software (einschließlich Open-Source-Software) enthalten können, die auf der Grundlage von Vereinbarungen mit Drittanbietern vertrieben werden ("Drittanbieterkomponenten"), die möglicherweise die Rechte für bestimmte Teile des Produkts erweitern oder einschränken ("Drittanbieterbestimmungen"). Informationen zum Vertrieb des Betriebssystem-Quellcodes von Linux (bei Produkten mit Linux-Quellcode) sowie zur Bestimmung der Urheberrechtsinhaber der Drittanbieterkomponenten und der geltenden Drittanbieterbestimmungen finden Sie bei den Produkten, in der Dokumentation oder auf der Website von Avaya unter<https://support.avaya.com/Copyright> (oder etwaigen von Avaya bekannt gegeben Nachfolgeseiten). Die Open-Source-Software-Lizenzbedingungen, die als Bestimmungen von Drittanbietern stammen, entsprechen den Lizenzrechten, die in den Lizenzbedingungen erteilt werden, und enthalten möglicherweise weitere rechtliche Vorteile für Sie, wie die Veränderung und Verbreitung der Open-Source-Software. Die Bestimmungen von Drittanbietern haben Vorrang gegenüber diesen Software-Lizenzbedingungen, jedoch nur in Bezug auf jeweilige Drittkomponenten und nur solange die Software-Lizenzbedingungen für Sie größere Einschränkungen bedeuten als die jeweiligen Bestimmungen von Drittanbietern.

Das Folgende gilt nur, wenn der H.264 (AVC)-Codec mit dem Produkt vertrieben wird. DIESES PRODUKT WIRD IM RAHMEN DER AVC-PATENT-PORTFOLIO-LIZENZ FÜR DEN PRIVATEN ODER ANDERWEITIG UNENTGELTLICHEN GEBRAUCH DURCH ENDKUNDEN LIZENZIERT. DIE LIZENZ GEWÄHRT (i) DIE CODIERUNG VON VIDEODATEN GEMÄSS DEM AVC-STANDARD ("AVC-VIDEO") UND/ODER (ii) DIE DECODIERUNG VON AVC-VIDEODATEN, DIE VON EINEM KUNDEN ZU PRIVATEN ZWECKEN CODIERT ODER VON EINEM VIDEO-ANBIETER MIT GÜLTIGER LIZENZ FÜR DIE BEREITSTELLUNG VON AVC-VIDEO BEZOGEN WURDE. ES WERDEN KEINE LIZENZEN FÜR ANDERE ZWECKE ERTEILT ODER GEWÄHRT. AUSFÜHRLICHERE INFORMATIONEN ERHALTEN SIE VON MPEG LA, L.L.C. UNTER <HTTP://WWW.MPEGLA.COM>.

#### **Dienstanbieter**

FOLGENDES GILT FÜR VON AVAYA CHANNEL PARTNERN GEHOSTETE PRODUKTE ODER DIENSTE VON AVAYA. DAS PRODUKT ODER DER GEHOSTETE DIENST VERWENDEN MÖGLICHERWEISE KOMPONENTEN VON DRITTANBIETERN, FÜR DIE BESTIMMUNGEN VON DRITTANBIETERN GELTEN UND DIE ERFORDERN, DASS EIN DIENSTANBIETER UNMITTELBAR VON DEM DRITTANBIETER EIGENSTÄNDIG LIZENZIERT SEIN MUSS. WENN EIN AVAYA CHANNEL PARTNER PRODUKTE VON AVAYA HOSTET, MUSS DIES SCHRIFTLICH VON AVAYA AUTORISIERT WORDEN SEIN, UND WENN DIESE GEHOSTETEN PRODUKTE BESTIMMTE SOFTWARE VON DRITTANBIETERN VERWENDEN ODER BEINHALTEN, EINSCHLIESSLICH, JEDOCH NICHT BESCHRÄNKT AUF MICROSOFT-SOFTWARE ODER CODECS, IST DER AVAYA- CHANNEL PARTNER VERPFLICHTET, AUF KOSTEN DES AVAYA CHANNEL PARTNERS DIREKT VOM JEWEILIGEN DRITTANBIETER EIGENSTÄNDIG DIE ENTSPRECHENDEN LIZENZVEREINBARUNGEN ZU BESCHAFFEN.

FOLGENDES GILT FÜR CODECS: WENN DER AVAYA CHANNEL PARTNER PRODUKTE HOSTET, DIE DIE CODECS H.264 ODER H.265 VERWENDEN BZW. IN DIE DIESE CODECS EINGEBETTET SIND, AKZEPTIERT UND BESTÄTIGT DER AVAYA CHANNEL PARTNER, DASS ER SELBST FÜR SÄMTLICHE LIZENZ- UND/ODER ANDERE GEBÜHREN IM ZUSAMMENHANG MIT DIESEN CODECS VERANTWORTLICH IST. DER H.264 (AVC)-CODEC WIRD IM RAHMEN DER AVC-PATENT-PORTFOLIO-LIZENZ FÜR DEN PRIVATEN ODER ANDERWEITIG UNENTGELTLICHEN GEBRAUCH DURCH ENDKUNDEN LIZENZIERT. DIE LIZENZ GEWÄHRT (i) DIE CODIERUNG VON VIDEODATEN GEMÄSS DEM AVC-STANDARD ("AVC-VIDEO") UND/ODER (ii) DIE DECODIERUNG VON AVC-VIDEODATEN, DIE VON EINEM KUNDEN ZU PRIVATEN ZWECKEN CODIERT ODER VON EINEM VIDEO-ANBIETER MIT GÜLTIGER LIZENZ FÜR DIE BEREITSTELLUNG VON AVC-VIDEO BEZOGEN WURDE. ES WERDEN KEINE LIZENZEN FÜR ANDERE ZWECKE ERTEILT ODER GEWÄHRT. WEITERE INFORMATIONEN ZU DEN CODECS H.264 (AVC) UND H.265 (HEVC) ERHALTEN SIE VON MPEG LA, L.L.C. UNTER HTTP://WWW.MPEGLA.COM

#### **Einhaltung der Gesetze**

Sie nehmen zur Kenntnis und bestätigen, dass Sie für die Einhaltung der geltenden Gesetze und Vorschriften verantwortlich sind, einschließlich, aber nicht beschränkt auf Gesetze und Vorschriften in Bezug auf Anrufaufzeichnung, Datenschutz, geistiges Eigentum, Betriebsgeheimnisse, Betrug und Aufführungsrechte in dem Land oder Gebiet, in dem das Avaya-Produkt verwendet wird.

#### **Gebührenbetrug verhindern**

"Gebührenbetrug" ist die unbefugte Nutzung Ihres Telekommunikationssystems durch eine dazu nicht berechtigte Person (z. B. jemand, der kein Mitarbeiter, Vertreter, Auftragnehmer Ihres Unternehmens oder anderweitig im Auftrag Ihres Unternehmens tätig ist). Sie sollten sich darüber im Klaren sein, dass Gebührenbetrug in Verbindung mit Ihrem System möglich ist und gegebenenfalls zu erheblichen zusätzlichen Gebühren für Ihre Telekommunikationsdienste führen kann.

#### **Avaya-Hilfe bei Gebührenbetrug**

Wenn Sie den Verdacht haben, dass Sie Opfer von Gebührenbetrug sind und technische Unterstützung benötigen, rufen Sie die Hotline für Gebührenbetrug des Technical Service Center an: +1-800-643-2353 (USA und Kanada). Weitere Support-Telefonnummern finden Sie auf der Avaya-Support-Website unter <https://support.avaya.com>bzw. auf einer von Avaya bekannt gegebenen Nachfolgeseite.

#### **Sicherheitsrisiken**

Informationen zu den Avaya-Support-Richtlinien zur Sicherheit finden Sie im Bereich "Security Policies and Support" unter [https://](https://support.avaya.com/security) [support.avaya.com/security](https://support.avaya.com/security).

Verdächtige Sicherheitsschwachstellen bei Avaya-Produkten werden gemäß Avaya Product Security Support Flow ([https://](https://support.avaya.com/css/P8/documents/100161515) [support.avaya.com/css/P8/documents/100161515](https://support.avaya.com/css/P8/documents/100161515)) gehandhabt.

#### **Herunterladen der Dokumentation**

Die aktuellsten Versionen der Dokumentation finden Sie auf der Avaya-Support-Website unter <https://support.avaya.com> bzw. auf einer von Avaya bekannt gegebenen Nachfolgeseite.

#### **Avaya-Support**

Mitteilungen zu Produkten und gehosteten Diensten sowie Artikel finden Sie auf der Support-Website von Avaya: [https://](https://support.avaya.com) [support.avaya.com](https://support.avaya.com). Dort können Sie auch Probleme mit Ihrem Avaya-Produkt oder dem gehosteten Dienst melden. Eine Liste mit Support-Telefonnummern und Kontaktadressen finden Sie auf der Support-Website von Avaya unter<https://support.avaya.com>(bzw. auf einer von Avaya bekannt gegebenen Nachfolgeseite). Scrollen Sie ans Ende der Seite, und wählen Sie "Contact Avaya Support" aus.

#### **Marken**

Die auf dieser Website, in der Dokumentation, den gehosteten Diensten und in den Produkten von Avaya enthaltenen Marken, Logos und Dienstleistungsmarken ("Marken") sind eingetragene oder nicht eingetragene Marken von Avaya, seinen Partnern, seinen Lizenzgebern, seinen Lieferanten oder anderen Drittparteien. Die Nutzung dieser Marken ist nur nach vorheriger schriftlicher Genehmigung von Avaya oder der betreffenden Drittpartei, die Eigentümer der Marke ist, gestattet. Ohne ausdrückliche schriftliche Genehmigung durch Avaya bzw. des jeweiligen Drittanbieters erteilen die Website, die Dokumentation, die gehosteten Dienste und Produkte weder stillschweigend noch durch Rechtsverwirkung eine Lizenz oder ein sonstiges Recht bezüglich der Marken.

Avaya ist eine eingetragene Marke von Avaya Inc.

Alle Nicht-Avaya-Markennamen sind Eigentum der jeweiligen Inhaber. Linux<sup>®</sup> ist eine eingetragene Handelsmarke von Linus Torvalds in den USA und anderen Ländern.

### Inhalt

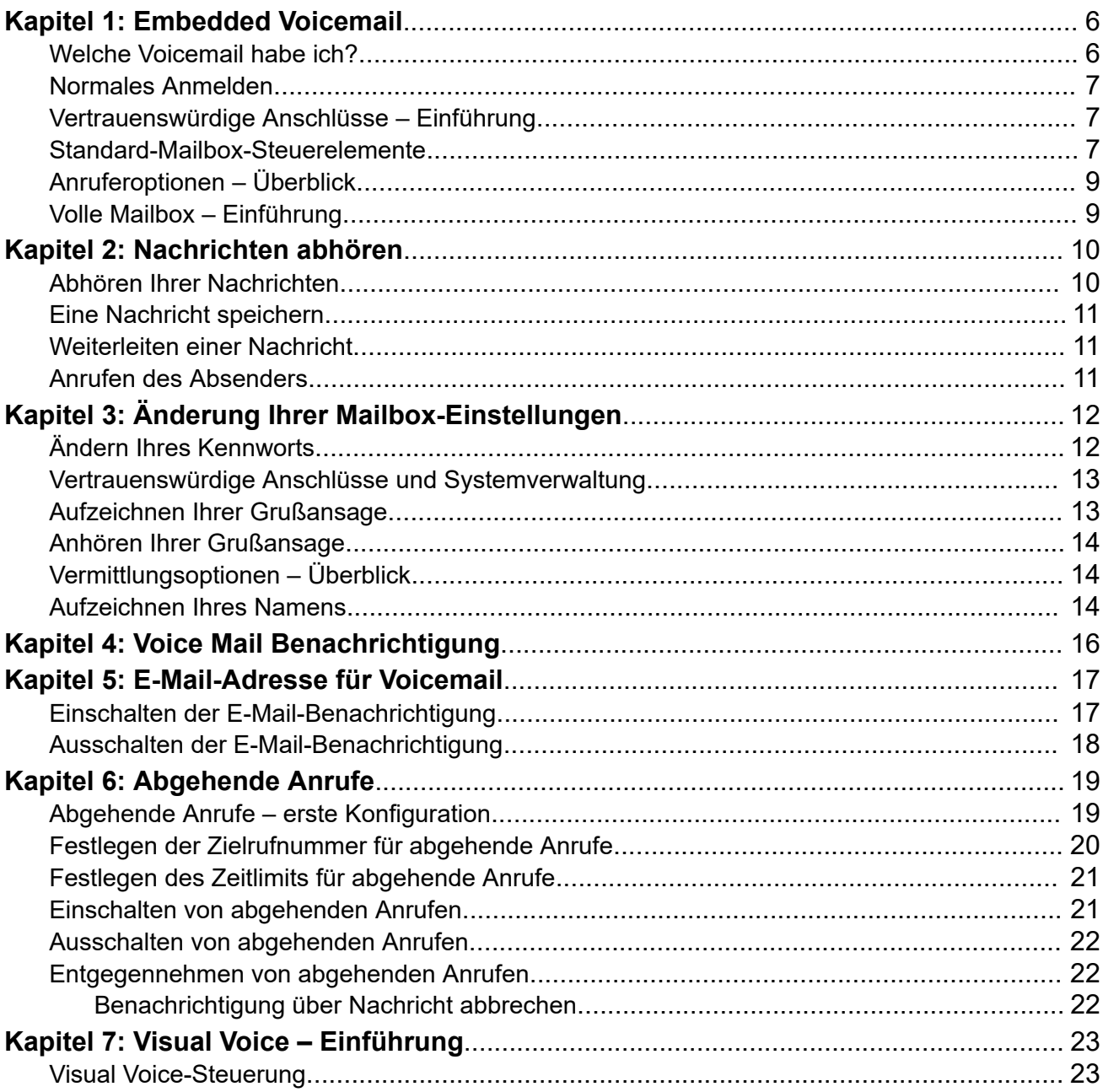

# <span id="page-5-0"></span>**Kapitel 1: Embedded Voicemail**

In diesem Dokument wird der Mailboxbetrieb eines IP Office-Systems mittels Embedded Voicemail beschrieben, der im Intuity Emulation-Mailboxmodus ausgeführt wird. Wenn Sie sich nicht sicher sind, welches System Sie haben und in welchem Modus es betrieben wird, finden Sie weitere Informationen unter Welche Voicemail habe ich? auf Seite 6.

# **Welche Voicemail habe ich?**

Der Voicemail-Betrieb kann in hohem Maße angepasst werden. Daher ist es wichtig, dass Sie den richtigen Mailbox-Leitfaden verwenden:

#### **Wie bestimme ich die zu verwendende Anleitung?**

Ihr Systemadministrator kann Ihnen sagen, welche Art von Voicemail Ihr Avaya IP Office System verwendet. Der folgende Prozess kann Ihnen jedoch dabei helfen, dies selbst zu ermitteln:

- 1. Wählen Sie auf Ihrem Telefon \*17, um auf Voicemail zuzugreifen.
- 2. Wenn die Voicemail nach der ersten Begrüßung dazu auffordert, "dass Sie bitte die Nebenstelle und die Rautetaste eingeben möchten", wird das Voicemail-System im Intuity-Modus ausgeführt. Fahren Sie andernfalls mit Schritt 3 fort.
	- a. Drücken Sie die 7. Wenn das System mit einer Reihe von Scan-Optionen antwortet, lautet Ihr Voicemail-Server Voicemail Pro.
	- b. Wenn das System nicht antwortet, ist Ihr Voicemail-Server Embedded Voicemail.
- 3. Andernfalls läuft Ihr System im IP Office-Modus. Drücken Sie \*05.
	- a. Wenn das System mit einer Reihe von Optionen antwortet, lautet Ihr Voicemail-Server Embedded Voicemail.
	- b. Wenn das System nicht antwortet, ist Ihr Voicemail-Server Voicemail Pro.

Abhängig von den oben genannten Punkten sind die folgenden Mailbox-Benutzerhandbücher verfügbar:

- [Verwenden des IP Office](https://documentation.avaya.com/bundle/IPOfficeEVMIPOfficeUser) Embedded Voicemail IP Office-Modus
- Modus IP Office [Embedded Voicemail](https://documentation.avaya.com/bundle/IPOfficeEVMIntuityUser) Intuity verwenden
- [Verwenden einer Mailbox im Voicemail Pro](https://documentation.avaya.com/bundle/IPOfficeIntuityMailbox) Intuity-Modus
- [Verwenden einer Mailbox im Voicemail Pro](https://documentation.avaya.com/bundle/IPOfficeIPOfficeMailbox) IP Office-Modus

### <span id="page-6-0"></span>**Normales Anmelden**

### **Vorgehensweise**

- 1. Wählen Sie an Ihrer eigenen Nebenstelle \*17.
- 2. Falls erforderlich, geben Sie Ihr Kennwort ein und drücken #.

Das System fordert ein Kennwort an, wenn Sie von einer Nummer aus auf eine Mailbox zugreifen, die für diese Mailbox nicht als vertrauenswürdiger Anschluss eingerichtet wurde.

- 3. Nach der Anmeldung erhalten Sie Anweisungen über die Ansagen. Unter Standard-Mailbox-Steuerelemente finden Sie eine Übersicht über die Steuerelemente.
	- Hilfe steht Ihnen jederzeit zur Verfügung: Drücken Sie auf \*4.
	- So kehren Sie zum Hauptmenü zurück: Drücken Sie 8.

## **Vertrauenswürdige Anschlüsse – Einführung**

Standardmäßig können Sie selbst bei eingerichtetem Kennwort über Ihre eigene Nebenstelle auf Ihre Mailbox zugreifen, ohne das Kennwort verwenden zu müssen. Der Grund dafür besteht darin, dass Ihre Nebenstellennummer als "vertrauenswürdiger Anschluss" eingerichtet ist. Ihr Systemverwalter kann dies bei Bedarf ändern. Falls erforderlich, können auch andere Nummern als vertrauenswürdige Anschlüsse für Ihre Mailbox hinzugefügt werden.

Der Zugriff auf Ihre Mailbox von anderen Nummern aus, die keine vertrauenswürdigen Anschlüsse sind, erfordert die Eingabe des Kennworts für Ihre Mailbox.

#### **Beispiel**

Die Eingabe des Kennworts ist in der Regel erforderlich, wenn vom Systemverwalter eine Methode konfiguriert wurde, mit der Sie von einem entfernten Standort, der nicht Ihre eigene Nebenstelle ist, auf Ihre Mailbox zugreifen können.

## **Standard-Mailbox-Steuerelemente**

Nachfolgend finden Sie eine Übersicht über die Optionen, die Ihnen zur Verfügung stehen, nachdem Sie sich bei einer Mailbox angemeldet haben.

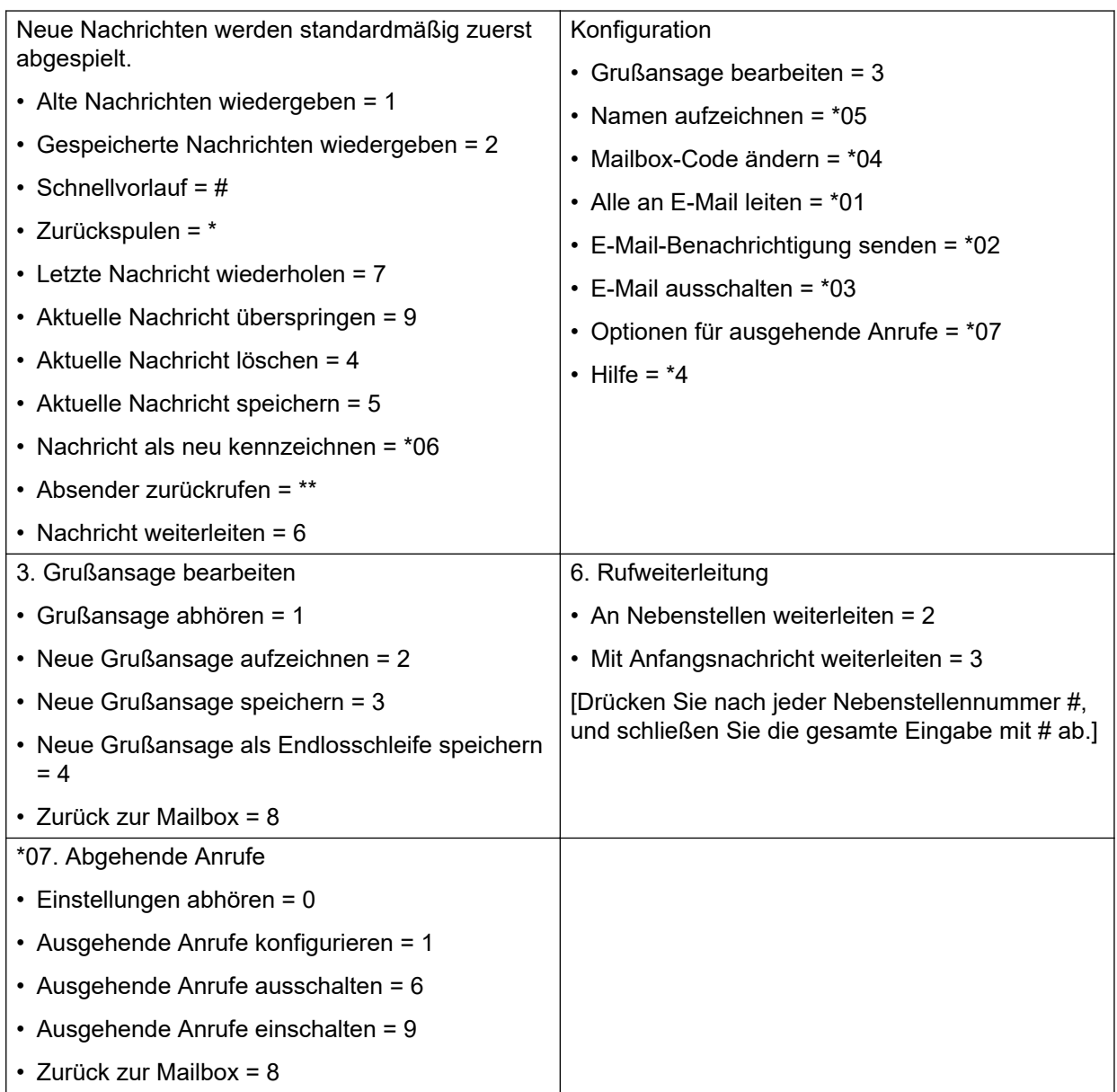

### **A** Hinweis:

Alte Nachrichten werden nach 24 Stunden automatisch gelöscht.

Nachdem Sie eine neue Nachricht abgerufen haben, wird diese als "alt" markiert und nach 24 Stunden automatisch gelöscht. Falls Sie nicht wünschen, dass die Nachricht gelöscht wird, müssen Sie diese als "gespeichert" markieren.

• So markieren Sie die aktuelle Nachricht als "gespeichert": Drücken Sie während der Wiedergabe der Nachricht auf **5**.

Sie können die folgenden Funktionscodes für die Steuerung Ihrer Mailbox verwenden. Diese sind standardmäßige Systemfunktionen; Ihr Systemverwalter kann sie jedoch ändern. Für Benutzer von Avaya-Telefonen mit programmierbaren Tasten kann der Systemadministrator diese Funktionen auch programmierbaren Tasten zuordnen.

• **Aktivieren von Voicemail: \*18**

<span id="page-8-0"></span>Wenn Ihre Nebenstelle besetzt ist oder Sie nicht antworten, werden Anrufe zur Voicemail weitergeleitet. Falls die Nebenstelle, an die Ihre Anrufe weitergeleitet werden, nicht antwortet, gehen die Anrufe ebenfalls an Voicemail.

- **Voicemail ausschalten: \*19**
- **Voicemail-Rückruf ein**: \*48

Wenn die Rückruffunktion aktiviert ist, werden Sie nach dem Beenden eines Telefongesprächs vom Voicemail-System angerufen, sofern sich in Ihrer Mailbox neue Nachrichten befinden.

### - **Voicemail-Rückruf aus: \*49**

# **Anruferoptionen – Überblick**

Anrufer bei Ihrer Mailbox können die folgenden Aktionen durchführen:

- **Grußansage der Mailbox überspringen**: Anrufer können Ihre Grußansage überspringen und direkt eine Nachricht hinterlassen, indem sie **1** drücken.
- **Vermittlung zu einer anderen Nebenstelle**: Je nach den von Ihnen gewählten Einstellungen kann sich der Anrufer an eine andere Nebenstelle vermitteln lassen, anstatt eine Nachricht zu hinterlassen.
- **Nachricht hinterlassen**: Nachdem der Ton erklungen ist, kann der Anrufer mit der Aufzeichnung einer Nachricht beginnen. Nachrichten werden nur dann gespeichert, wenn sie länger als 3 Sekunden sind. Standardmäßig beträgt die maximale Nachrichtenlänge 120 Sekunden. Der Systemadministrator kann diese jedoch anpassen.
- **Optionen nach dem Hinterlassen einer Nachricht**: Nach Hinterlassen einer Nachricht auf der Mailbox können Anrufer die Taste # drücken, anstatt sofort aufzulegen. Der Anrufer hört dann eine Ansage, die ihn darüber informiert, dass die Nachricht gespeichert wurde. Das System beendet dann den Anruf.

## **Volle Mailbox – Einführung**

Wenn eine Mailbox voll ist und keine weiteren Voicemail-Nachrichten gespeichert werden können, gibt das Voicemail-System eine Meldung aus und beendet den Anruf.

# <span id="page-9-0"></span>**Kapitel 2: Nachrichten abhören**

In diesem Abschnitt werden Aktionen behandelt, die Sie während des Abhörens Ihrer Nachrichten durchführen können.

Das System teilt Nachrichten in die folgenden Kategorien ein:

- **Neu**: Nachdem Sie eine neue Nachricht abgehört haben, wird sie automatisch zu einer alten Nachricht.
- **Gespeichert**: Diese Kategorie beinhaltet Nachrichten, die Sie als "gespeichert" markiert haben, da Sie nicht möchten, dass diese automatisch vom System gelöscht werden.
- **Alt**: Nachdem Sie eine neue Nachricht abgehört haben, wird sie automatisch zu einer alten Nachricht. Sofern Sie diese nicht schon vorher löschen, werden sie nach 24 Stunden automatisch vom System gelöscht.

Wenn Sie Ihre Nachrichten abrufen, spielt das System automatisch Ihre neuen Nachrichten ab, sofern vorhanden. Nach jeder Nachricht spielt das System Details zu Anrufer und Anrufzeit ab.

# **Abhören Ihrer Nachrichten**

### **Vorgehensweise**

- 1. Melden Sie sich bei Ihrer Mailbox an.
- 2. Sofern neue Nachrichten vorliegen, werden sie vom System wiedergegeben.
	- So schalten Sie zur Wiedergabe alter Nachrichten um: Drücken Sie **1**.
	- So schalten Sie zur Wiedergabe gespeicherter Nachrichten um: Drücken Sie **2**.
- 3. Während des Abhörens einer Nachricht können Sie die folgenden Optionen nutzen:
	- So spulen Sie vor: Drücken Sie **#**.
	- So spulen Sie zurück: Drücken Sie **\***.
	- So wird die letzte Nachricht wiederholt: Drücken Sie **7**.
	- So überspringen Sie die aktuelle Nachricht: Drücken Sie **9**.
	- So löschen Sie die aktuelle Nachricht: Drücken Sie **4**.
	- So markieren Sie die Nachricht als "gespeichert": Drücken Sie 5.
	- So rufen Sie den Absender (nur intern) zurück: Drücken Sie **\*\***.
	- So leiten Sie die Nachricht weiter: Drücken Sie **6**.

# <span id="page-10-0"></span>**Eine Nachricht speichern**

### **Informationen zu diesem Vorgang**

Nach dem Abspielen einer Nachricht wird sie als alt gekennzeichnet. Das System löscht alte Nachrichten automatisch nach 24 Stunden. Wenn Sie nicht möchten, dass die aktuelle Nachricht gelöscht wird, können Sie sie als gespeicherte Nachricht kennzeichnen.

### **Vorgehensweise**

Drücken Sie die **5**, wenn Sie eine neue oder alte Nachricht abhören.

## **Weiterleiten einer Nachricht**

### **Informationen zu diesem Vorgang**

Sie können eine Nachricht an eine andere Mailbox oder gleichzeitig an verschiedene Mailboxen weiterleiten. Dabei können Sie einen Kommentar am Beginn der Nachricht aufzeichnen.

### **Vorgehensweise**

- 1. Drücken Sie beim Abhören der Nachricht die **6**.
	- Um die Nachricht unverändert weiterzuleiten, drücken Sie die **2**.
	- Wenn Sie vor dem Weiterleiten einen Kommentar hinzufügen möchten, drücken Sie die **3**. Zeichnen Sie nach dem Signalton den Kommentar auf, und drücken Sie **#**, um die Aufnahme zu beenden.
- 2. Geben Sie zur Weiterleitung der Nachricht die Nebenstellennummer ein und drücken Sie **#**.
- 3. Wenn Sie die Nachricht an mehrere Nebenstellen senden möchten, geben Sie die einzelnen Nebenstellennummern nacheinander durch **#** getrennt ein.
- 4. Drücken Sie **#**, um die Adressierung abzuschließen und die Nachricht weiterzuleiten.

## **Anrufen des Absenders**

### **Informationen zu diesem Vorgang**

Wenn ein interner Anrufer eine Nachricht hinterlässt, erfasst das System die Nummer des Anrufers und speichert diese zusammen mit der Nachricht. Sie haben die Möglichkeit, den Anrufer unter dessen Nummer anzurufen.

### **Vorgehensweise**

Drücken Sie beim Abhören der Nachricht auf **\*\***.

# <span id="page-11-0"></span>**Kapitel 3: Änderung Ihrer Mailbox-Einstellungen**

In diesem Abschnitt wird die Änderung der allgemeinen Mailbox-Einstellungen beschrieben.

# **Ändern Ihres Kennworts**

### **Informationen zu diesem Vorgang**

Falls Sie ausschließlich von Ihrer Nebenstelle aus auf Ihre Mailbox zugreifen, ist es nicht erforderlich, dass Sie ein Kennwort festlegen. Um von anderen Standorten aus auf Ihre Mailbox zuzugreifen, einschließlich in Reaktion auf abgehende Anrufe, müssen Sie ein Kennwort festgelegt haben. Wenn Sie ein Kennwort festlegen, wird es auch verwendet. Beim Zugriff auf Ihre Mailbox von bestimmten vertrauenswürdigen Anschlüssen aus (siehe unten) müssen Sie es jedoch nicht eingeben. Standardmäßig legt das System fest, dass Ihre Nebenstelle ein vertrauenswürdiger Anschluss ist.

#### **Vorgehensweise**

- 1. Melden Sie sich bei Ihrer Mailbox an.
- 2. Drücken Sie die **\*04**, um Ihr Kennwort zu ändern.
- 3. Geben Sie Ihr aktuelles Kennwort ein, und drücken Sie auf **#**. Wenn Sie über kein aktuelles Kennwort verfügen, geben Sie nur **#** ein.
- 4. Geben Sie zunächst ein neues Kennwort und dann **#** ein.

Geben Sie mindestens vier Stellen und bis zu 15 ein. Legen Sie keine offensichtliche Ziffernfolge fest. Beispiel:

- Ihre Nebenstellennummer.
- Eine Reihe aufeinanderfolgender Ziffern, z.B. 1234.
- Eine Reihe der gleichen Ziffern, z.B. 1111.
- 5. Geben Sie Ihr neues Kennwort ein weiteres Mal und dann **#** ein.
	- Wenn die Codes nicht übereinstimmen oder nicht gültig sind, werden Sie vom System darüber benachrichtigt. Außerdem wird die erfolgreiche Änderung des Kennworts bestätigt.

## <span id="page-12-0"></span>**Vertrauenswürdige Anschlüsse und Systemverwaltung**

Standardmäßig können Sie selbst bei eingerichtetem Kennwort über Ihre eigene Nebenstelle auf Ihre Mailbox zugreifen, ohne das Kennwort verwenden zu müssen. Der Grund dafür besteht darin, dass Ihre Nebenstellennummer als "vertrauenswürdiger Anschluss" eingerichtet ist. Ihr Systemverwalter kann dies bei Bedarf ändern. Falls erforderlich, können auch andere Nummern als vertrauenswürdige Anschlüsse für Ihre Mailbox hinzugefügt werden.

Der Zugriff auf Ihre Mailbox von anderen Nummern aus, die keine vertrauenswürdigen Anschlüsse sind, erfordert die Eingabe des Kennworts für Ihre Mailbox. Beispielsweise ist die Eingabe des Kennworts in der Regel erforderlich, wenn vom Systemverwalter eine Methode konfiguriert wurde, mit der Sie von einem entfernten Standort, der nicht Ihre eigene Nebenstelle ist, auf Ihre Mailbox zugreifen können.

### **Systemverwaltung**

Der Systemadministrator kann Ihr Kennwort nicht sehen. Allerdings kann er Ihr bestehendes Kennwort löschen.

# **Aufzeichnen Ihrer Grußansage**

### **Informationen zu diesem Vorgang**

Standardmäßig wird bei Anrufen an Ihrer Mailbox die vorgegebene System-Grußansage abgespielt. Diese können Sie durch eine persönliche Grußansage ersetzen.

Sie können die Grußansage aufzeichnen, die Anrufer bei Ihrer Voicemail hören. Sie können jederzeit eine Grußansage abhören und neu aufzeichnen.

Eine Grußansage muss länger als 3 Sekunden sein. Die maximale Länge einer Grußansage ist standardmäßig auf 120 Sekunden festgelegt.

### **Vorgehensweise**

- 1. Melden Sie sich bei Ihrer Mailbox an.
- 2. Drücken Sie die **3**, um die Option zur Bearbeitung der Grußansage auszuwählen.
- 3. Drücken Sie die **2**, um die Grußansage zu ändern.
- 4. Sprechen Sie die neue Grußansage aus, wenn Sie dazu aufgefordert werden.
	- Die Grußansage muss länger als 3 Sekunden sein.
	- Eine lange Sprechpause (ungefähr 10 Sekunden) trennt Ihre Verbindung zur Voicemail.
- 5. Drücken Sie die **2**, wenn Sie mit der Aufzeichnung fertig sind.
- 6. Drücken Sie die **1**, um Ihre neue Grußansage abzuhören. Nach dem Abhören der Grußansage:
	- Drücken Sie die **3**, um die neue Grußansage zu speichern.
	- So zeichnen Sie die neue Grußansage erneut auf: Drücken Sie **2**.
	- So zeichnen Sie die neue Grußansage als fortlaufende Schleife auf: Drücken Sie **4**. Anrufer können keine Nachrichten hinterlassen.

### <span id="page-13-0"></span>**Hinweis:**

Wenn Sie diese Option wählen, können Sie diese Grußansage nur durch Aufzeichnung einer neuen Grußansage in eine normale Grußansage ändern.

### **Anhören Ihrer Grußansage**

### **Informationen zu diesem Vorgang**

Gehen Sie folgendermaßen vor, um Ihre Grußansage zu überprüfen.

### **Vorgehensweise**

- 1. Melden Sie sich bei Ihrer Mailbox an.
- 2. Drücken Sie die **3**, um die Option zur Bearbeitung der Grußansage auszuwählen.
- 3. Drücken Sie die **1**, um die Grußansage abzuhören.

Falls keine Grußansage aufgezeichnet wurde, hören Sie "Es ist noch keine Aufnahme vorhanden".

# **Vermittlungsoptionen – Überblick**

Ihr Systemadministrator kann bis zu 3 Vermittlungsnummern für Ihre Mailbox einstellen. Wenn ein Anrufer bei Ihrer Mailbox **0**, **2** oder **3** drückt, vermittelt das System ihn an die entsprechende Nummer, die von Ihrem Systemadministrator konfiguriert wurde. In der Regel ermöglicht diese Funktion dem System, den Anrufer an die Vermittlung oder einen anderen Mitarbeiter weiterzuleiten.

Wenden Sie sich an Ihren Systemadministrator, um herauszufinden, ob Vermittlungsnummern für Ihre Mailbox eingestellt wurden. Wenn diese Funktion eingerichtet ist, sollten Sie Ihre Mailbox-Ansage entsprechend ändern, um die Anrufer über die verfügbaren Optionen zu informieren.

## **Aufzeichnen Ihres Namens**

### **Informationen zu diesem Vorgang**

Wenn Sie sich bei Ihrer Mailbox anmelden, wird Ihr Name zur Bestätigung abgespielt. Das System verwendet ihn außerdem für weitere Systemansagen und -funktionen. Sie können die Aufzeichnung Ihres Namens jederzeit ändern.

### **Vorgehensweise**

- 1. Melden Sie sich bei Ihrer Mailbox an.
- 2. Drücken Sie **\*05**, um die Option zum Aufzeichnen Ihres Namens auszuwählen.
- 3. Drücken Sie die **1**, um Ihre aktuelle Namensaufzeichnung abzuhören.
- 4. Drücken Sie **2**, um Ihren Namen aufzuzeichnen. Sprechen Sie Ihren Namen aus, wenn Sie dazu aufgefordert werden.

Die maximale Länge der Aufzeichnung beträgt 5 Sekunden.

- 5. Drücken Sie **2**, wenn Sie mit der Aufzeichnung fertig sind.
- 6. Drücken Sie die **1**, um Ihre neue Aufzeichnung abzuhören. Prüfen Sie die Aufzeichnung, und wählen Sie eine der folgenden Optionen:
	- Drücken Sie **3**, um die neue Aufzeichnung zu speichern.
	- Drücken Sie die **2**, um Ihren Namen erneut aufzuzeichnen.

# <span id="page-15-0"></span>**Kapitel 4: Voice Mail Benachrichtigung**

Das System kann Sie auf mehrere verschiedene Arten über den Eingang einer neuen Nachricht informieren.

- Lampe **Nachricht wartet**: Die meisten Avaya-Telefone verfügen über ein Lämpchen, das wartende Nachrichten signalisiert. Es befindet sich normalerweise oben rechts. Dieses Lämpchen leuchtet auf, sobald Ihre Mailbox neue Nachrichten enthält, die Sie noch nicht abgehört haben. Zusätzlich verfügen viele Avaya-Telefone über die Taste NACHRICHTEN, die auch aufleuchtet, wenn sich neue Nachrichten in Ihrer Mailbox befinden.
	- Ihr Systemadministrator kann Ihre Nachrichtenanzeigen auch so konfigurieren, dass sie aufleuchten, wenn sich in einer Gruppen-Mailbox neue Nachrichten befinden. Sie können dann diese zusätzliche Mailbox sehen und über **Visual Voice** auf sie zugreifen.
- **Rückruf**: Wenn Sie Rückruf aktivieren, werden Sie sofort bei Benutzung des Telefons nach Beenden des Anrufs automatisch vom System angerufen, wenn Ihre Mailbox neue Nachrichten enthält. Das ist nützlich, wenn Sie ein Telefon haben, das über kein Lämpchen und keine Taste zur Signalisierung wartender Nachrichten verfügt.
	- Einschalten des Rückrufs: Wählen Sie **\*48**.
	- Ausschalten des Rückrufs: Wählen Sie **\*49**.
- **Abgehende Anrufe**: Mit der Funktion für abgehende Anrufe können Sie eine Nummer festlegen, die vom System angerufen wird, sobald sich in Ihrer Mailbox neue Nachrichten befinden. Wenn Sie den Anruf entgegennehmen, werden Sie vom System aufgefordert, sich anzumelden, um Ihre Nachrichten abzuhören.
- **Voicemail-E-Mail**: Das Voicemail-System kann eine E-Mail senden, sobald eine neue Nachricht in Ihrer Mailbox eingeht. Die E-Mail kann einfach über den Erhalt einer neuen Nachricht benachrichtigen, sie kann auch eine Kopie der Nachricht im Anhang enthalten.

# <span id="page-16-0"></span>**Kapitel 5: E-Mail-Adresse für Voicemail**

Sie können Benachrichtigungen über neue Nachrichten über Ihre E-Mail-Adresse erhalten. Die Benachrichtigung kann ein einfacher Hinweis sein, um Sie darüber zu informieren, dass eine Nachricht eingegangen ist, oder aber, falls nötig, eine Kopie der Voicemail-Nachricht.

#### • **Funktionen E-Mail-Adresse / Voicemail an E-Mail aktivieren**

Bevor Sie die E-Mail-Funktionen verwenden können, muss Ihr Systemadministrator Ihre E-Mail-Adresse in die Konfiguration der Telefonanlage eingeben. Andernfalls hören Sie die Nachricht "E-Mail ist für diese Mailbox nicht aktiviert", wenn Sie versuchen, eine E-Mail-Funktion zu verwenden. Ihr Systemadministrator kann Ihnen mitteilen, ob Ihre Mailbox für die E-Mail-Verwendung konfiguriert wurde.

• Neben den in diesem Abschnitt beschriebenen Funktionen können Sie – sofern Sie über ein Avaya-Telefon verfügen, das Visual Voice unterstützt – **Visual Voice** zur Steuerung Ihrer **Voicemail-E-Mail**-Einstellungen verwenden. Siehe [Visual Voice – Einführung](#page-22-0) auf Seite 23.

### **Verwandte Links**

Einschalten der E-Mail-Benachrichtigung auf Seite 17 [Ausschalten der E-Mail-Benachrichtigung](#page-17-0) auf Seite 18

## **Einschalten der E-Mail-Benachrichtigung**

### **Informationen zu diesem Vorgang**

Wenn Sie die Funktion für E-Mail-Benachrichtigungen einschalten, können Sie auch den gewünschten Benachrichtigungstyp wählen.

#### **Vorgehensweise**

- 1. Melden Sie sich bei Ihrer Mailbox an.
- 2. Wählen Sie die gewünschte Art der E-Mail-Benachrichtigung.
	- Für eine E-Mail-Benachrichtigung drücken Sie **\*02**. Wenn eine neue Voicemail-Nachricht in Ihrer Mailbox vorliegt, erhalten Sie eine E-Mail, die Sie darüber benachrichtigt.
	- Damit die Nachricht an Ihre E-Mail weitergeleitet wird, drücken Sie **\*01**. Wenn eine neue Voicemail-Nachricht in Ihrer Mailbox vorliegt, leitet das System sie als Anhang an Ihre E-Mail-Adresse weiter. Die ursprüngliche Nachricht wird aus Ihrer Mailbox gelöscht.

#### **Verwandte Links**

E-Mail-Adresse für Voicemail auf Seite 17

# <span id="page-17-0"></span>**Ausschalten der E-Mail-Benachrichtigung**

### **Informationen zu diesem Vorgang**

Sie können die Funktion für E-Mail-Benachrichtigungen ausschalten, wenn sie nicht benötigt wird. Dadurch werden Ihre anderen E-Mail-Einstellungen nicht verändert.

### **Vorgehensweise**

- 1. Melden Sie sich bei Ihrer Mailbox an.
- 2. Drücken Sie **\*03**.

Sie hören eine Bestätigungsnachricht.

### **Verwandte Links**

[E-Mail-Adresse für Voicemail](#page-16-0) auf Seite 17

# <span id="page-18-0"></span>**Kapitel 6: Abgehende Anrufe**

Durch Nutzung der Outcalling-Funktion können Sie Benachrichtigungen über neue Sprachnachrichten erhalten. Wenn Sie eine neue Nachricht erhalten, werden Sie vom Voicemail-System darüber benachrichtigt, indem dieses System eine von Ihnen festgelegte Nummer anruft. Dann können Sie die Nachricht unter der Nummer abrufen, unter der Sie die Benachrichtigung erhalten haben. Diese Option wird von Systemen ab Version 7.0 unterstützt.

Sie können die Klingeldauer für die Benachrichtigungen einstellen. Die Standardeinstellung beträgt 15 Sekunden. Der Anruf wird beendet, wenn er nicht entgegengenommen wird. Wird er entgegengenommen, fordert das System Sie auf, das Kennwort für Ihre Mailbox einzugeben. Wird er entgegengenommen, dann wird der Outcalling-Anruf automatisch beendet, wenn:

- Sie **\*#** drücken, um anzugeben, dass Sie keine weiteren ausgehenden Anrufe für die aktuellen neuen Nachrichten wünschen.
- Sie geben drei Mal das falsche Kennwort ein.
- mehr als fünf Minuten ohne Antwort vergehen.

Es wird versucht, bis zu 3 ausgehende Anrufe im Abstand von mindestens 15 Minuten durchzuführen, es sei denn, Sie nehmen den Anruf entgegen, drücken \*# oder greifen auf andere Weise auf Ihre Mailbox zu. Wenn Sie in der Zwischenzeit weitere neue Nachrichten empfangen, werden die Outcalling-Versuche dadurch nicht von vorn gestartet.

#### **Verwandte Links**

Abgehende Anrufe – erste Konfiguration auf Seite 19 [Festlegen der Zielrufnummer für abgehende Anrufe](#page-19-0) auf Seite 20 [Festlegen des Zeitlimits für abgehende Anrufe](#page-20-0) auf Seite 21 [Einschalten von abgehenden Anrufen](#page-20-0) auf Seite 21 [Ausschalten von abgehenden Anrufen](#page-21-0) auf Seite 22 [Entgegennehmen von abgehenden Anrufen](#page-21-0) auf Seite 22

# **Abgehende Anrufe – erste Konfiguration**

#### **Informationen zu diesem Vorgang**

Bei Ihrem ersten Zugriff auf die Menüs für abgehende Anrufe werden Sie vom System aufgefordert, eine Zielrufnummer für Benachrichtigungen zu abgehenden Anrufen festzulegen.

Wenn diese festgelegt ist, können Sie die Nummer ändern, abgehende Anrufe aktivieren, deaktivieren und das Zeitlimit ändern, das für die Klingeldauer für abgehende Anrufe verwendet wird.

### <span id="page-19-0"></span>**Vorgehensweise**

1. Drücken Sie **\*07**.

Sie werden durch eine Ansage darüber informiert, dass abgehende Anrufe nicht konfiguriert sind.

2. Drücken Sie die **1**, um Ihre Optionen für abgehende Anrufe zu konfigurieren.

Sie müssen die Zieltelefonnummer angeben, unter der Sie neue Benachrichtigungen über neue Voicemail-Nachrichten erhalten möchten.

3. Wenn Sie eine Zielrufnummer für abgehende Anrufe konfiguriert haben, können Sie abgehende Anrufe ein- und ausschalten.

### **Verwandte Links**

[Abgehende Anrufe](#page-18-0) auf Seite 19

# **Festlegen der Zielrufnummer für abgehende Anrufe**

### **Informationen zu diesem Vorgang**

Sie können die für abgehende Anrufe verwendete Rufnummer hinzufügen bzw. ändern.

### **Vorgehensweise**

- 1. Melden Sie sich bei Ihrer Mailbox an.
- 2. Drücken Sie **\*07**, um auf Ihre Einstellungen für abgehende Anrufe zuzugreifen.
- 3. Drücken Sie **1**.
- 4. Drücken Sie die **2** für die Nummerneingabe.
- 5. Drücken Sie die **1**, und geben Sie die Nummer ein, die durch einen abgehenden Anruf angerufen werden sollen. Denken Sie an die notwendigen externen Vorwahlen, die Sie in der Regel bei einem Anruf wählen würden.
	- **Ein \*** in der Nummer gilt als Pause (1,5 Sekunden) beim Wählen.
	- Um ein "#" in der Anwahlsequenz einzugeben, wählen Sie \*#.
	- Sie können auch interne Nummern als Ziel für abgehende Anrufe festlegen. Die Anrufe werden intern weitergeleitet und berücksichtigen die Einstellung "Nicht stören". Der Versuch des abgehenden Anrufs endet, wenn der Anruf an die Voicemail geleitet wird.
- 6. Drücken Sie **#**, um die Nummerneingabe zu beenden.

### **Verwandte Links**

[Abgehende Anrufe](#page-18-0) auf Seite 19

# <span id="page-20-0"></span>**Festlegen des Zeitlimits für abgehende Anrufe**

### **Informationen zu diesem Vorgang**

Das Zeitlimit steuert, wie lange der abgehende Anruf versucht, die Zielrufnummer zu erreichen, bevor wegen Nichtannahme aufgelegt wird. Die Standarddauer beträgt 15 Sekunden, wobei eine Höchstdauer von 59 Sekunden eingestellt werden kann.

Falls es sich beim angegebenen Ziel um eine interne Nummer handelt, gehen abgehende Anrufe bei Nichtannahme nicht an Voicemail. Ist die Zielrufnummer jedoch eine externe Nummer mit eigener Voicemail, muss das festgelegte Zeitlimit geringer sein als die Zeit, nach deren Ablauf die externe Voicemail den Anruf entgegennimmt. Wenn beispielsweise Voicemail für Ihre Mobilnummer aktiv ist und alle Anrufe, die nicht innerhalb von 30 Sekunden entgegengenommen werden, an Voicemail gehen, müssen Sie das Zeitlimit für abgehende Anrufe an Ihr Mobiltelefon auf weniger als 30 Sekunden einstellen.

### **Vorgehensweise**

- 1. Melden Sie sich bei Ihrer Mailbox an.
- 2. Drücken Sie **\*07**, um auf Ihre Einstellungen für abgehende Anrufe zuzugreifen.
- 3. Drücken Sie **1**.
- 4. Drücken Sie die **3** für die Eingabe eines Zeitlimits.
- 5. Geben Sie eine Nummer zwischen 5 und 59 ein, und drücken Sie **#**.

### **Verwandte Links**

[Abgehende Anrufe](#page-18-0) auf Seite 19

### **Einschalten von abgehenden Anrufen**

### **Informationen zu diesem Vorgang**

Nachdem Sie eine Zielrufnummer für abgehende Anrufe festgelegt haben, können Sie die Funktion für abgehende Anrufe einschalten.

### **Vorgehensweise**

- 1. Melden Sie sich bei Ihrer Mailbox an.
- 2. Drücken Sie **\*07**, um auf Ihre Einstellungen für abgehende Anrufe zuzugreifen.
- 3. Drücken Sie die **9**, um abgehende Anrufe einzuschalten.

### **Verwandte Links**

[Abgehende Anrufe](#page-18-0) auf Seite 19

## <span id="page-21-0"></span>**Ausschalten von abgehenden Anrufen**

### **Informationen zu diesem Vorgang**

Sie können die Funktion für abgehende Anrufe ausschalten. Dadurch werden die von Ihnen vorgenommenen Einstellungen für die Zielrufnummer und das Zeitlimit für abgehende Anrufe nicht gelöscht.

### **Vorgehensweise**

- 1. Melden Sie sich bei Ihrer Mailbox an.
- 2. Drücken Sie **\*07**, um auf Ihre Einstellungen für abgehende Anrufe zuzugreifen.
- 3. Drücken Sie die **6**, um abgehende Anrufe auszuschalten.

#### **Verwandte Links**

[Abgehende Anrufe](#page-18-0) auf Seite 19

# **Entgegennehmen von abgehenden Anrufen**

### **Informationen zu diesem Vorgang**

Wenn eine neue Nachricht für Sie vorliegt, versucht das System dreimal mit einem Abstand von jeweils 15 Minuten, Ihre Zielrufnummer für abgehende Anrufe anzurufen.

### **Vorgehensweise**

- 1. Nehmen Sie die Benachrichtigung zu abgehenden Anrufen entgegen.
- 2. Geben Sie Ihre Nebenstellennummer und **#** ein, wenn Sie die Ansage für abgehende Anrufe hören.

Melden Sie sich wie gewohnt bei Voicemail an, und rufen Sie die neue Nachricht ab.

### **Verwandte Links**

[Abgehende Anrufe](#page-18-0) auf Seite 19 Benachrichtigung über Nachricht abbrechen auf Seite 22

### **Benachrichtigung über Nachricht abbrechen**

### **Informationen zu diesem Vorgang Vorgehensweise**

- 1. Nehmen Sie die Benachrichtigung zu abgehenden Anrufen entgegen.
- 2. Wenn Sie die Ansage zu abgehenden Anrufen hören, geben Sie **\*#** ein.

Das System unternimmt keine weiteren abgehenden Anrufe zur Benachrichtigung über diese neue Nachricht. Sie erhalten jedoch weiterhin abgehende Anrufe zur Benachrichtigung über alle folgenden Nachrichten.

### **Verwandte Links**

Entgegennehmen von abgehenden Anrufen auf Seite 22

# <span id="page-22-0"></span>**Kapitel 7: Visual Voice – Einführung**

**Visual Voice** ermöglicht Ihnen, über das Anzeigemenü Ihres Telefons auf Ihre Mailbox zuzugreifen, anstatt dazu Mailbox-Sprachansagen zu befolgen. Nicht alle Telefone unterstützen Visual Voice.

Um Visual Voice zu verwenden, muss der Systemadministrator Ihrem Telefon eine **Visual Voice**-Taste hinzufügen. Ersatzweise kann Ihr Systemverwalter bei Ihrem Telefon die NACHRICHTEN-Taste so belegen, dass sie als **Visual Voice**-Taste fungiert.

- Bei Telefonen mit einem Display, die keinen Visual Voice-Betrieb unterstützen, ist die Verwendung der Taste zum Benutzer-Mailbox-Zugang mittels Sprachansagen und zur direkten Voicemail-Vermittlung während eines Anrufs unterstützt (ausgenommen T3- und T3 IP-Telefone).
- Bei T3-Telefonen schaltet die **Visual Voice**-Taste direkt zur **Funktion Abhören von Visual Voice**. Um auf alle Visual Voice-Funktionen zuzugreifen, verwenden Sie **Menü** > **Einstellungen** > **Voicemail-Einstellungen**.

#### **Verwenden der Visual Voice-Taste zur Vermittlung an Voicemail**

Wenn Sie die **Visual Voice**-Taste während eines verbundenen Anrufs drücken, können Sie eine Nebenstellennummer eingeben, um den Anruf direkt an Voicemail zu vermitteln.

#### **Verwandte Links**

Visual Voice-Steuerung auf Seite 23

# **Visual Voice-Steuerung**

Die Anordnung der Optionen auf dem Bildschirm hängt von Telefontyp und Anzeigegröße ab. Steuerelemente, die nicht auf das aktuelle Display passen, können Sie über die Tasten < und > des Telefons aufrufen, mit denen Sie zwischen den Bildschirmseiten navigieren.

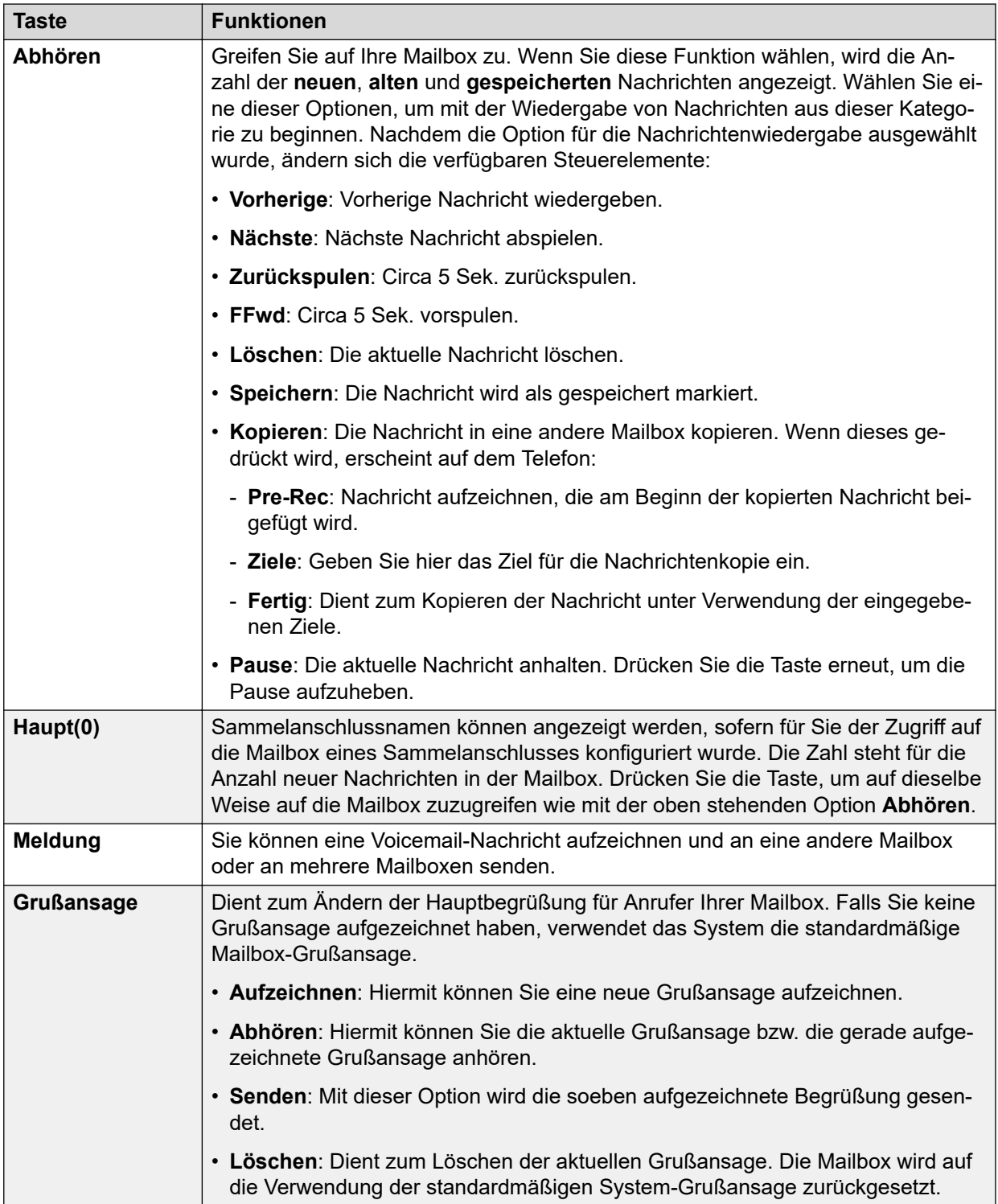

*Die Tabelle wird auf der nächsten Seite fortgesetzt …*

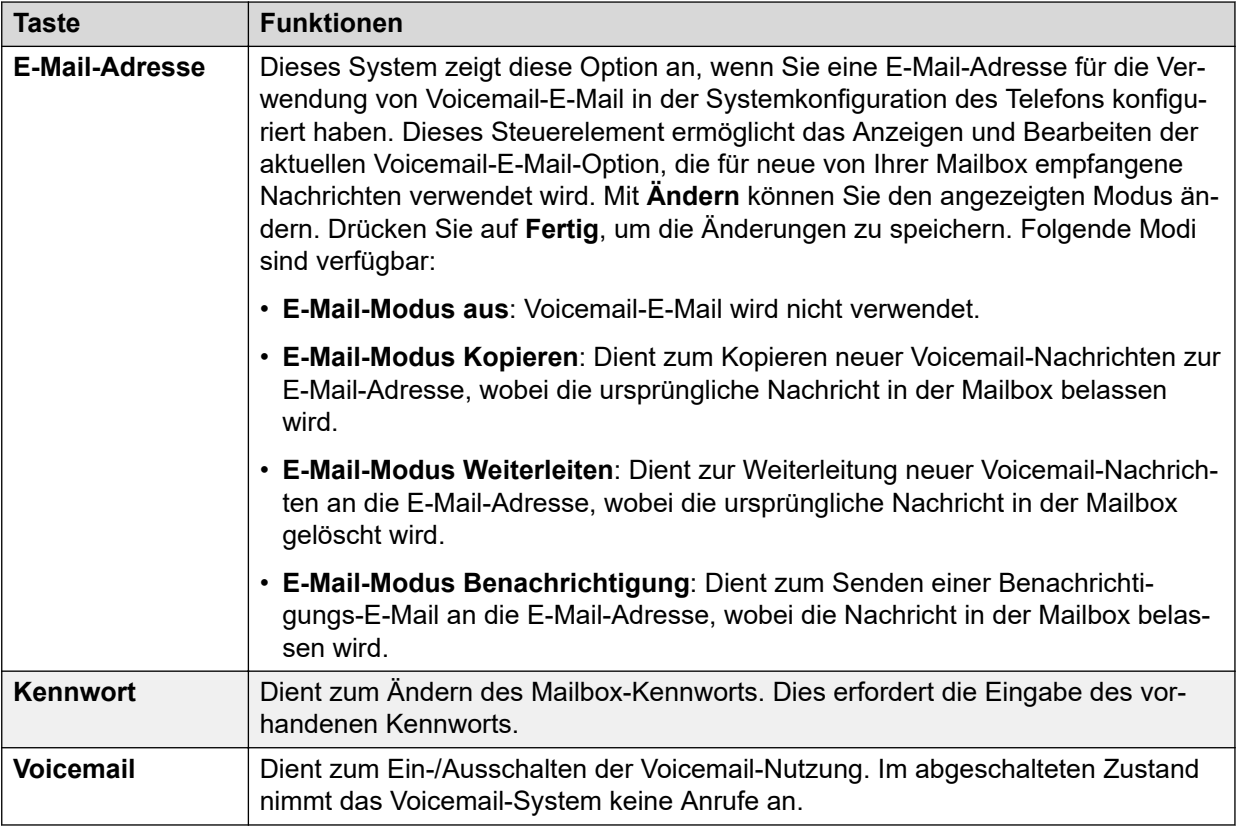

### **Verwandte Links**

[Visual Voice – Einführung](#page-22-0) auf Seite 23

# **Index**

### **A**

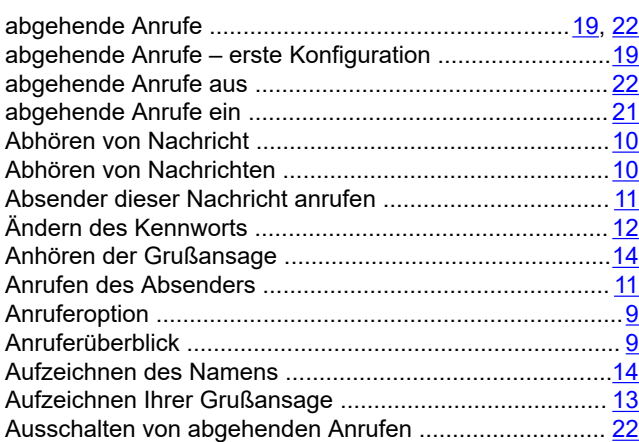

### **B**

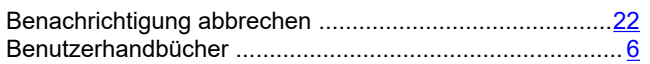

### **E**

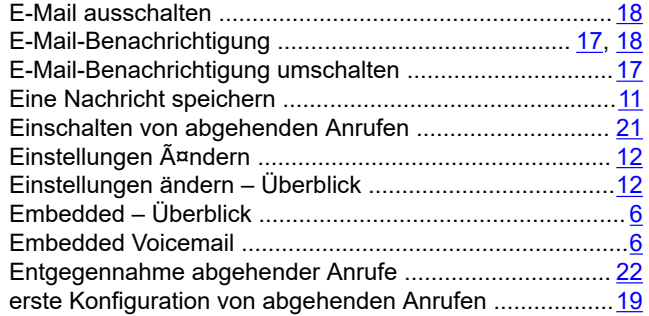

### **F**

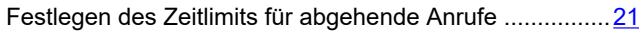

### **G**

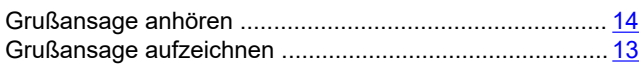

### **I**

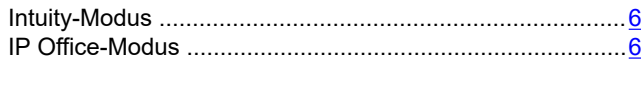

### **K**

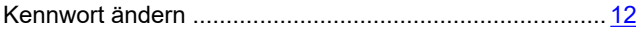

### **M**

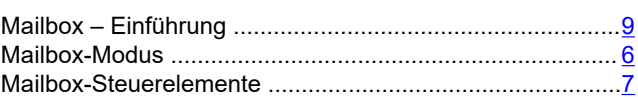

### **N**

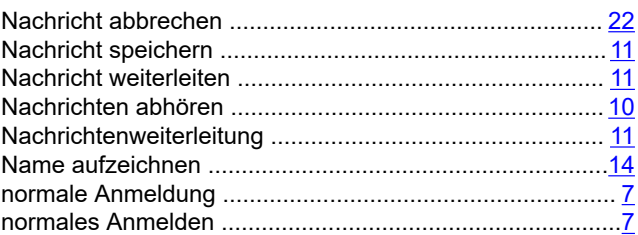

### **S**

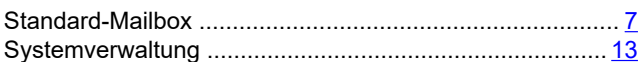

### **V**

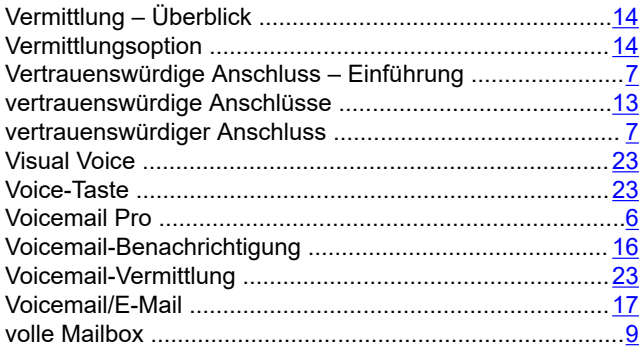

### **Z**

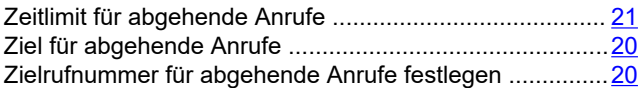